# **Quick Reference Guide**

# Mission Manager

Mission Manager allows you to manage missions, deployments, requests, and responders from predeployment through demobilization.

#### To access Mission Manager, go to **Missions: Mission Manager**.

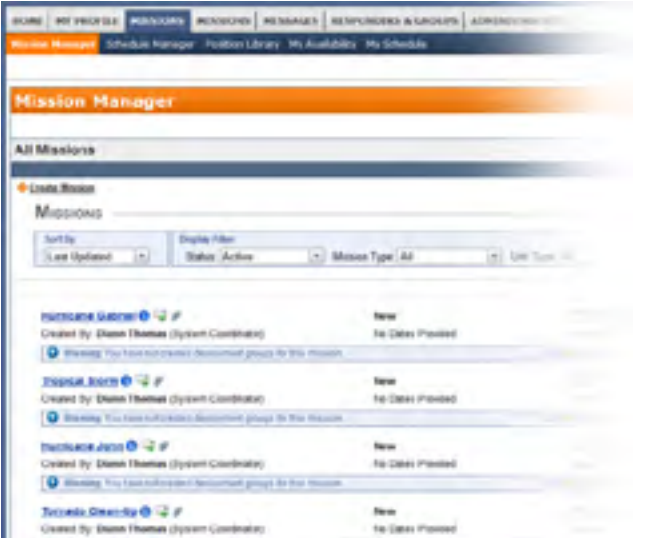

With Mission Manager, you can set up and deploy missions in **5 easy steps**.

### **Step 1: Create a Mission**

1. Go to **Missions: Mission Manager** and click the  $\blacksquare$  link in the upper left corner. The following window opens.

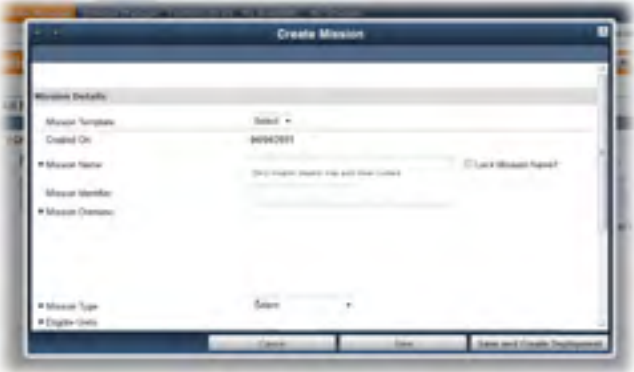

- 2. Enter the mission information in the fields. Required fields are marked with an asterisk [\*].
- 3. Once finished, do one of the following:
	- Click **Save** to save the mission and return to the **All Missions** page.
	- Click **Save & Create Deployment** to save the mission and continue to creating a deployment group.

## **Step 2: Create a Deployment Group**

1. On the **All Missions** page, click the mission for which you want to create a deployment group. The **Deployment Groups** page opens. Click the **Create Deployment / Activation Group** link in the left upper corner. The following window opens.

**June 2013**

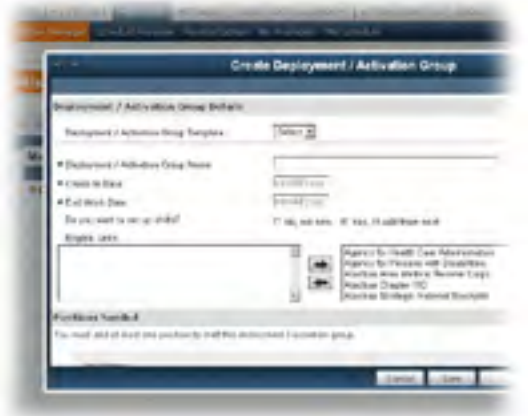

- 2. Enter the deployment group information in the fields.
- 3. Once finished, do one of the following:
	- Click **Save** to save the deployment group and return to the **Deployment Groups** page.
	- Click the **Save & Request Availability** button to send an availability request to qualified responders.

#### **Step 3: Request Availability**

1. On the **Deployment Groups** page, open the Message Center by clicking the message icon The following window opens.

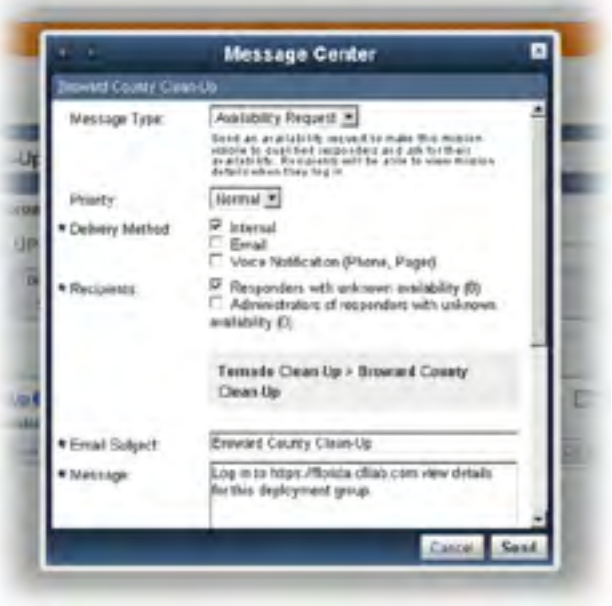

- 2. Select **Availability Request** from the **Message Type** drop-down list.
- 3. Specify a delivery method.
- 4. Specify recipients.
- 5. Specify the subject of the message and enter the message text.
- 6. Click **Send**.

### **Step 4: Assign Responders**

You can assign individual responders to a position by changing their status. Before assigning responders, be sure to request their availability.

- 1. Go to the **Qualified Responders** page of a selected mission.
- 2. Use the drop-down menu to change the status of the selected responders to Assigned.
- 3. The system will prompt you to notify responders whose status just changed.

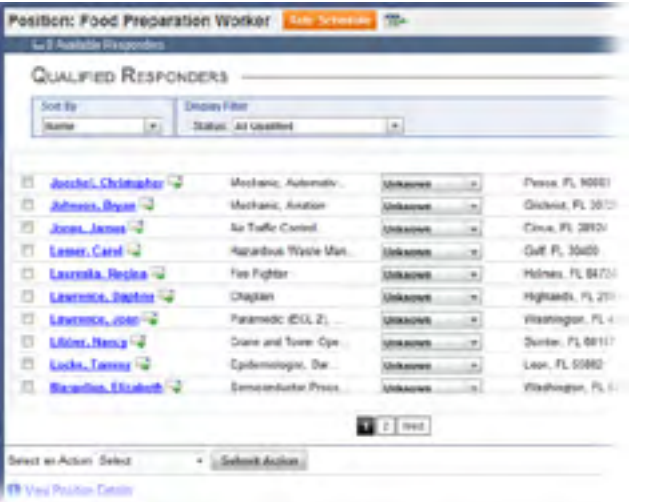

If you do not have a preference for specific responders, you can use the auto assign option to fill available positions.

#### **Step: 5 Notify Responders**

After you assign responders, notify them about the change of their status.

1. On the **Deployment Groups** page, click the the message icon  $\Box$  to open the Message Center.

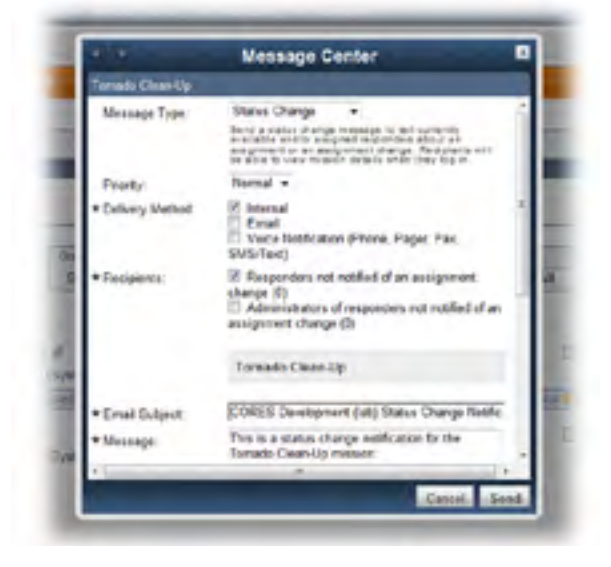

- 2. Select **Status Change** from the **Message Type**  drop-down list.
- 3. Specify a delivery method.
- 4. Specify recipients.
- 5. Specify the subject of the message and enter the message text.
- 6. Click **Send**.